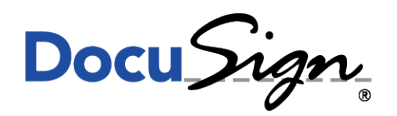

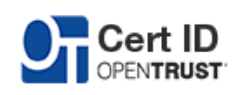

NOTE TECHNIQUE

# GUIDE D'INSTALLATION DES MD840 AVEC FIREFOX ET DU CHANGEMENT DU CODE PIN DE VOTRE CERTIFICAT K.SIGN

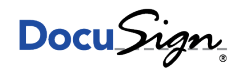

## 1 Contexte

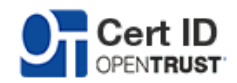

Cette note technique s'applique pour les clés K.Sign Classic\*, Office\*\* et Qualified\*\*\*.

### 2 Description

#### 2.1 Pré-requis : FireFox

Téléchargez et installez tout d'abord le navigateur FireFox : <https://www.mozilla.org/fr/firefox/new/>

#### 2.2 Pré-requis : Logiciel Gemalto

Téléchargez et installez le middleware Gemalto présent sur le site CertID : <https://certid.opentrust.com/pilotes-ksign#md840>

#### 2.3 Référencer la bibliothèque IDGo 800

Rendez-vous ensuite dans les préférences de FireFox comme ci-dessous

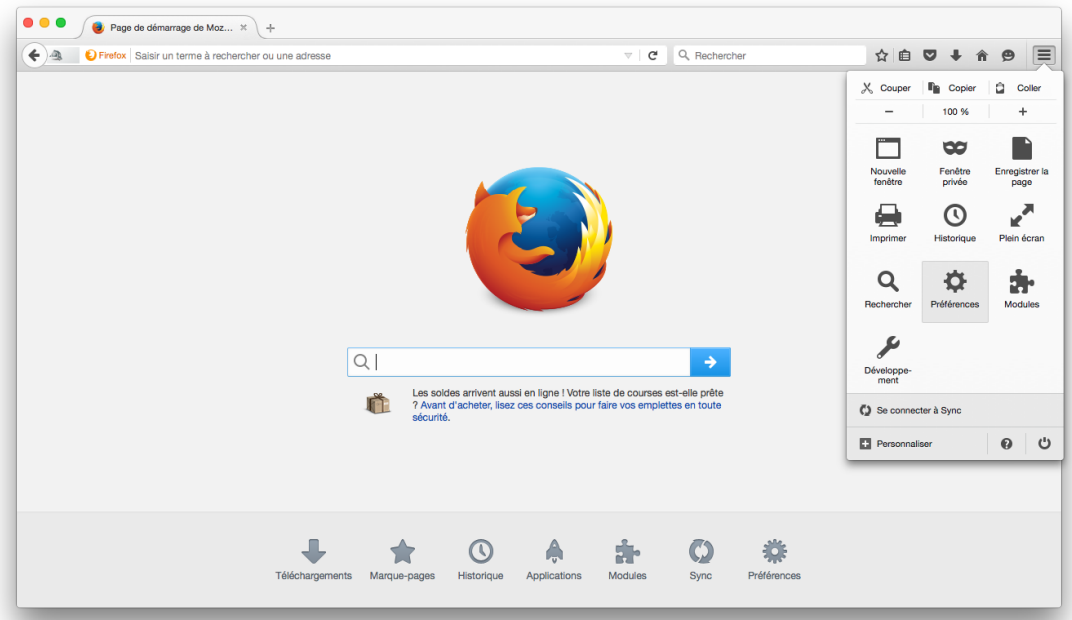

Cliquez ensuite sur "Avancé" puis "Périphériques de sécurité"

c DocuSign France. Tout droit réservé

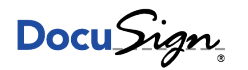

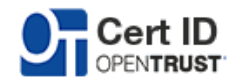

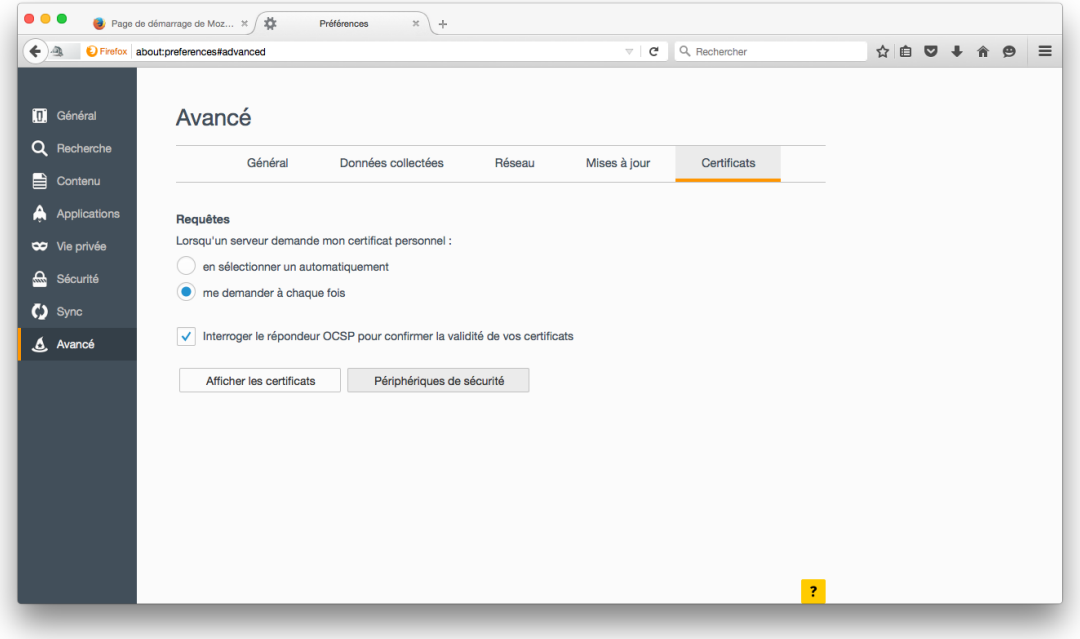

Une fenêtre comme ci-dessous apparaîtra

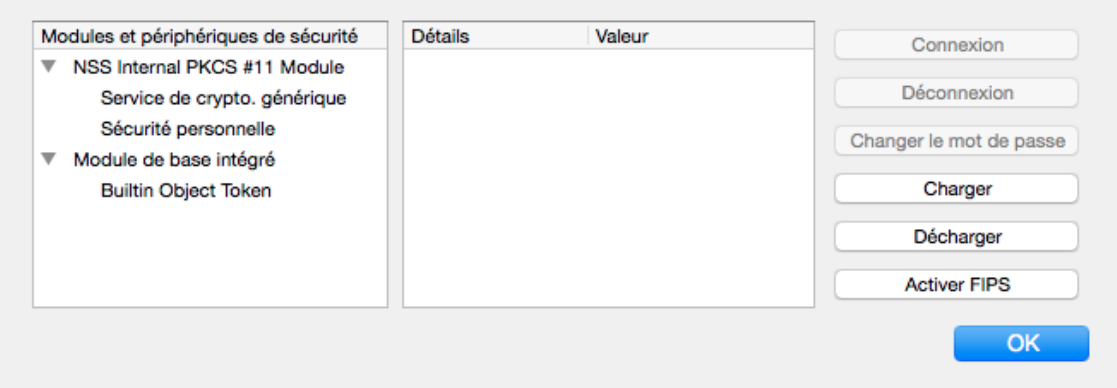

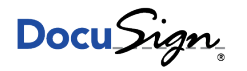

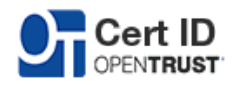

Il est ensuite nécessaire de charger la librairie en cliquant sur "Charger". Il sera nécessaire d'y renseigner un nom ainsi que le chemin vers celle-ci. Sous Mac OS X 10.9 : /usr/lib/pkcs11/libidprimepkcs11.0.dylib Sous Mac OS X 10.10 : /usr/lib/pkcs11/libidprimepkcs11.0.dylib Sous Mac OS X 10.11 : /usr/local/lib/pkcs11/libidprimepkcs11.0.dylib

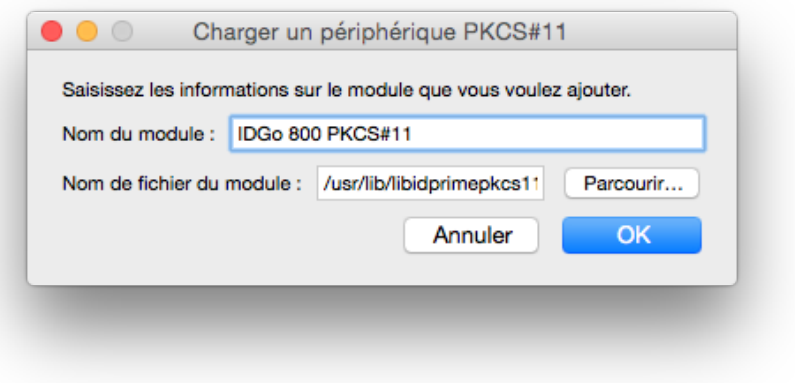

FireFox est maintenant configuré pour accéder à votre carte.

Confidentiel

c DocuSign France. Tout droit réservé

<span id="page-4-0"></span>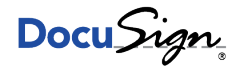

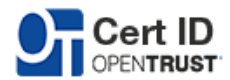

#### 2.4 Changement du code PIN

FireFox étant configuré via les étapes précédentes pour accéder à votre carte, si celle-ci est insérée dans le lecteur, elle apparaitra dans le module précédemment configuré.

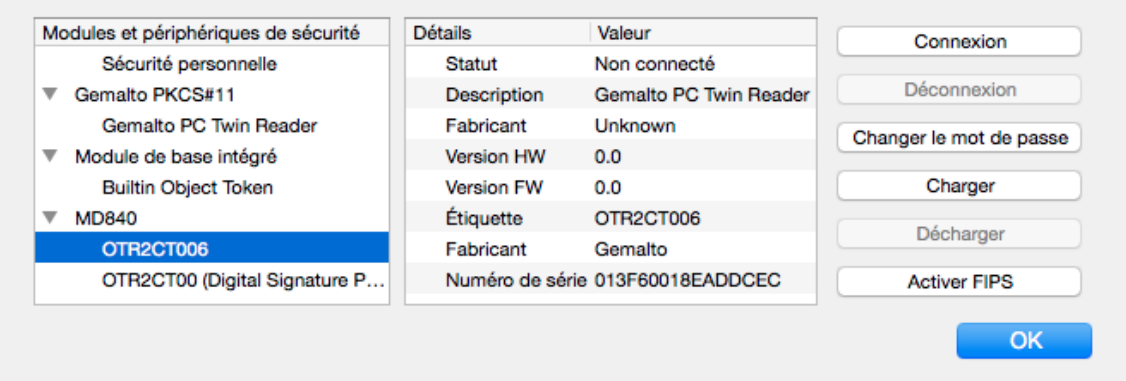

Vous pourrez ainsi cliquer sur "Changer le mot de passe" à droite pour changer le mot de passe. Une fenêtre vous invitant a saisir l'ancien et le nouveau mot de passe apparaîtra.

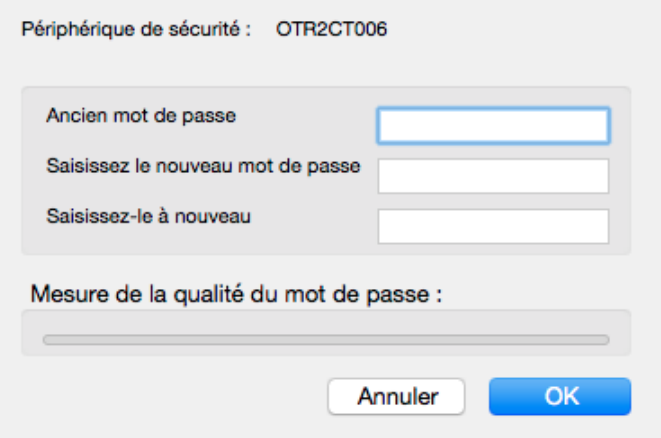